# **ILLINOIS PROVIDER ENROLLMENT**

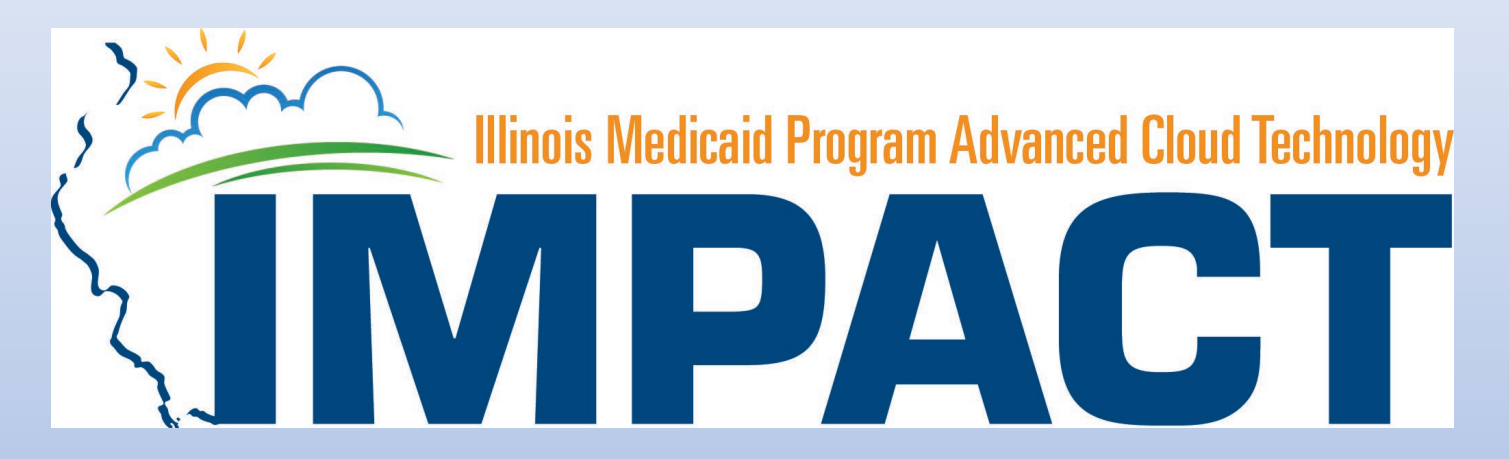

*Groups*

OKTA LOGIN

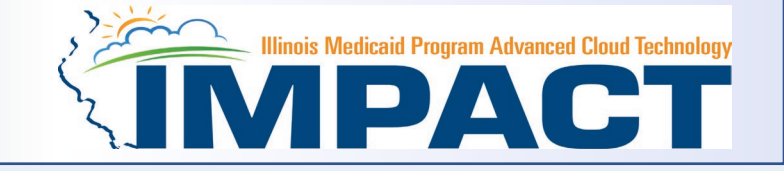

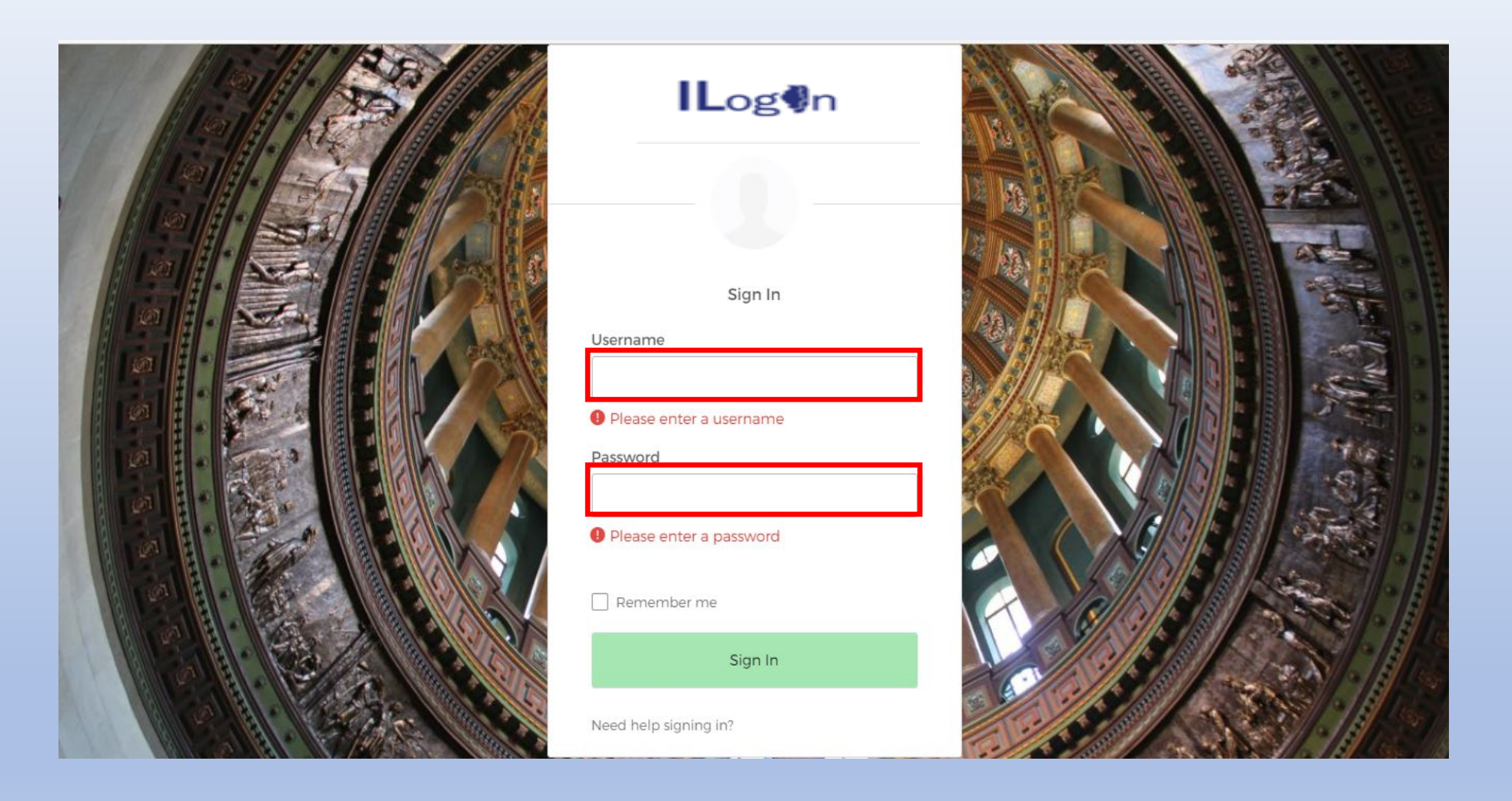

• Input Username and Password created during the creation of the account.

#### IMPACT CHICKLET

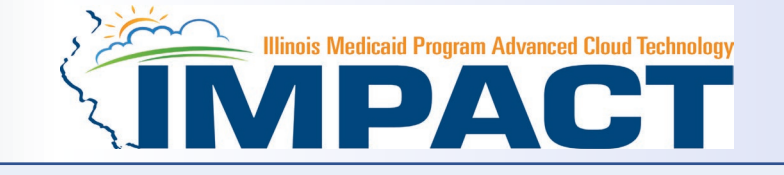

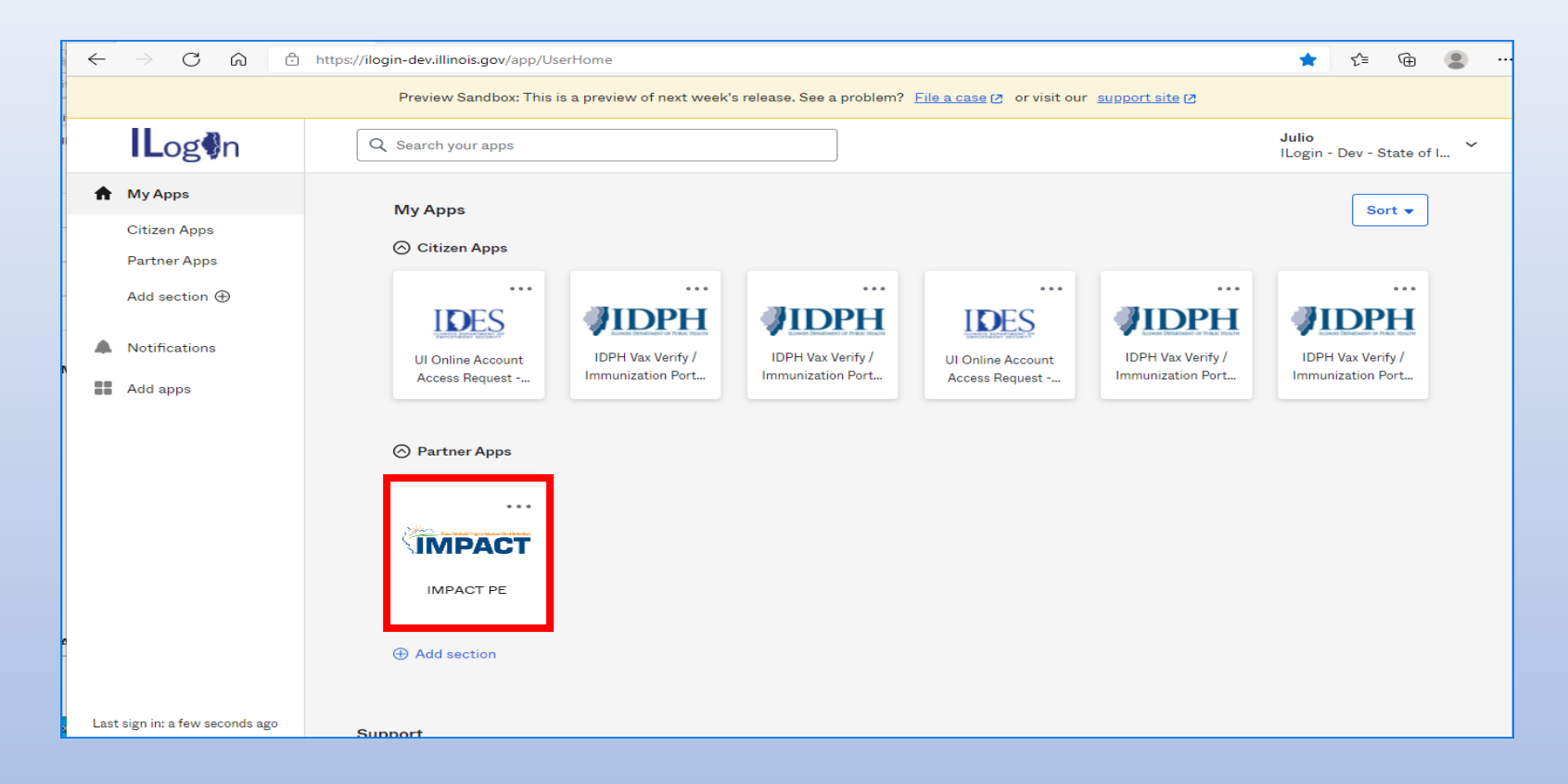

• Click on the IMPACT PE Chicklet to access IMPACT

#### IMPACT DASHBOARD

![](_page_3_Picture_1.jpeg)

![](_page_3_Picture_21.jpeg)

• Select the Domain and Profile from the drop-down menus

## Application Process

![](_page_4_Picture_1.jpeg)

![](_page_4_Picture_36.jpeg)

- Regarding completing an application, there are two options: New Enrollment or Resuming an application.
- If starting a new application, go to slide 7 for step-by-step instructions.
- If resuming an application previously started go to slide 6 for step-by-step instructions.

## Resuming an Application

![](_page_5_Picture_1.jpeg)

![](_page_5_Picture_45.jpeg)

• To resume an application, click on *Track Application*.

![](_page_5_Picture_46.jpeg)

- Enter the Application ID for the application you want to access.
- After entering the ID number, click *Submit*.
- This process will then go directly to the Business Process Wizard (BPW).

![](_page_6_Picture_1.jpeg)

![](_page_6_Picture_22.jpeg)

• If completing a new application, click on *New Enrollment*.

### Start New Application

![](_page_7_Picture_1.jpeg)

**Select the Applicable Enrollment Type** 

#### . **Enrollment Type**

- Regular Individual/Sole Proprietor or Rendering/Servicing Provider ●
- Group Practice (Corporation, Partnership, LLC, etc.) <sup>O</sup>
- ◯ Billing Agent <sup>●</sup>
- Facility/Agency/Organization (FAO-Hospital, Nursing Facility, Various Entities) <sup>●</sup>
- Contractor/MCO <sup>●</sup>
- Atypical (non-medical) provider (Choose this option if you do not have a NPI)
	- ◯ Individual (Driver, Home Help/Personal Care, Carpenter, etc.) <sup>●</sup>
	- ◯ Agency (Child Care Institution, Home Help/Personal Care Agency, Transportation Company, Local Education Agency etc.) ●

**O** Submit

• Use the radio buttons to select your enrollment type, then click on *Submit* in the lower left corner.

# **Start New Application** Step 1: Basic Provider Information

![](_page_8_Picture_1.jpeg)

![](_page_8_Picture_39.jpeg)

© Confirm E View Screening Result Finish © Cancel

- After all the information has been entered click *Confirm*.
- Click *Finish* in the bottom right corner to complete this step

# Start New Application Step 1: Basic Provider Information

![](_page_9_Picture_1.jpeg)

- If the following error message is received after entering the required basic information, your EIN/TIN or SSN has not been certified by the Illinois Comptroller.
- Upon receipt of this error message submit your **completed** W9 to [IMPACT.HELP@illinois.gov](mailto:IMPACT.HELP@illinois.gov)

![](_page_9_Picture_39.jpeg)

# Start New Application

#### Step 1: Basic Provider Information

![](_page_10_Picture_2.jpeg)

![](_page_10_Picture_120.jpeg)

Please make sure to complete your application and submit it for State Review within 30 calendar days OR your application will be deleted.

- Application ID: systematically generated.
- Name: should reflect name from the Basic Information screen.
- The system will generate an application ID after the successful completion of the Basic Information screen; the application ID is a 14-digit number that has the following components:
	- –The system date in yyyymmdd format
	- –A 6-digit system generated random number –Example: 20230807484709
- Application IDs are valid for 30 calendar days; applications must be completed and submitted to the state for review during this 30-day period or the application will be DELETED.
- The application ID will be used to access the application before submission to the state for review and will be used to track the status of your submitted application until the application has been approved.
- After documenting the application ID, click *OK*.

 $\bullet$ 

## Using the Business Process Wizard (BPW)

![](_page_11_Picture_1.jpeg)

#### The BPW serves as the "Control Center" of the application.

![](_page_11_Picture_69.jpeg)

- **Required:** Steps listed as *Optional* may change to *Required* based upon previous steps.
- **Dates**: Entered by the system; *Start Date* is the date each step is opened; the *End Date* is the date each step is completed.
- **Status**: When a step is completed the *Status* will be updated to *Complete*; answering some checklist questions may change a prior step's status back to *Incomplete***.**
- **Remarks**: *Remarks* are systematically generated throughout the enrollment process.

### Completing the Application Using BPW

![](_page_12_Picture_1.jpeg)

- Once you have documented your Application ID, you have completed Step 1: *Provider Basic Information.* The system will place the current date in the *End Date* field and will place *Complete* in the corresponding *Status* field.
- *Steps 1*, *2* and *3* must be completed in sequential order before attempting any of the later steps.
- Click on Step 2: *Add Locations* to continue completing your application.

![](_page_12_Picture_84.jpeg)

![](_page_13_Picture_1.jpeg)

![](_page_13_Picture_26.jpeg)

• Click *Add* to input the Primary Practice Location address.

![](_page_14_Picture_1.jpeg)

#### *Please complete all fields. At a minimum, all fields with an \* are required.*

![](_page_14_Picture_41.jpeg)

- Complete all boxes marked with an asterisk \*.
- Enter the street address and zip code, then click *Validate Address*.
- Scroll down the page to continue.

![](_page_15_Picture_1.jpeg)

![](_page_15_Figure_2.jpeg)

- When all the information has been entered, scroll down, click *OK* in the lower right corner.
- Note that the office hours section must be filled out completely to proceed.

![](_page_16_Picture_1.jpeg)

![](_page_16_Picture_34.jpeg)

- Click on *Primary Practice Location* to add each address for this Location.
- For the Primary Practice Location, a *Correspondence* and a *Pay To* address are required.

![](_page_17_Picture_1.jpeg)

![](_page_17_Picture_24.jpeg)

• Click on *Add Address* to input the additional address information.

![](_page_18_Picture_1.jpeg)

![](_page_18_Picture_62.jpeg)

 $\rightarrow$  OK © Cance

- Choose type of address from the drop-down menu.
- If the address you are entering is the same as the Location Address, then click the radio icon next to *Copy This Location Address*.
- If the address is not the same, enter the street address and zip code, then click on *Validate address*.
- When all the information has been entered, click *OK*.
- Repeat these steps for each additional address type.

![](_page_19_Picture_1.jpeg)

![](_page_19_Picture_23.jpeg)

• When all the addresses have been entered for the Primary Practice Location, click *Close*.

![](_page_20_Picture_1.jpeg)

![](_page_20_Picture_34.jpeg)

- To enter an Other Servicing Location, click on *Add* and repeat the previous steps. A Correspondence address will need to be entered for the Other Servicing Location.
- Once all address details have been entered, click on *Close*.

#### Business Process Wizard

![](_page_21_Picture_1.jpeg)

#### Application ID: 20230807484709

**O** Close

Name: Illinois Group

![](_page_21_Picture_41.jpeg)

- The system will place the current date in the End Date field and will place *Complete* for Step 2.
- Click on Step 3: *Add Specialties/Taxonomy* to continue with the application.

![](_page_22_Picture_1.jpeg)

![](_page_22_Picture_24.jpeg)

• Click the *Add* button in the upper left corner.

![](_page_23_Picture_1.jpeg)

![](_page_23_Picture_2.jpeg)

- Select your *Provider Type*  from the drop down.
- Select your *Specialty* from the drop down.

![](_page_23_Picture_6.jpeg)

![](_page_24_Picture_1.jpeg)

- Once the Provider Type and the Specialty are selected, the Subspecialties will populate at the bottom of the screen in the *Available Subspecialties* box. A *Subspeciality* is not required for this provider type.
- If no **Subspeciality** automatically populates move to the next step.
- Once all Specialty information has been added , click *OK* in the bottom right corner

![](_page_24_Picture_88.jpeg)

![](_page_25_Picture_1.jpeg)

![](_page_25_Picture_23.jpeg)

• If you have another Specialty to enter, click the *Add* button in the top left corner and repeat the steps as needed.

![](_page_26_Picture_1.jpeg)

![](_page_26_Picture_38.jpeg)

- The Taxonomy Code should automatically populate but if it does not click on the Add tab under Taxonomy List.
- At least one of the Taxonomy Codes entered in IMPACT must be the Taxonomy Code registered with the National Plan and Provider Enumeration System (NPPES).
- If taxonomy code automatically populates proceed to slide 34.

![](_page_27_Picture_1.jpeg)

![](_page_27_Picture_64.jpeg)

- Enter the *Taxonomy Code* and the *Start Date*.
- Click on *Confirm Taxonomy* and verify *Description* is populated correctly.
- Click on *OK* to finalize the submission.
- If the code is not known, click on the < to the right of the box to access The National Uniform Claim Committee Taxonomy Code list. This will open a web browser window.

 $\bigcirc$  Cand

O Confirm Taxonomy ♥ Ok

![](_page_28_Picture_1.jpeg)

![](_page_28_Figure_2.jpeg)

Copyright 2023 American Medical Association

- In the web browser window that opens click on Code Sets.
- Scroll down to Provider Taxonomy
- Click on Provider Taxonomy then scroll over to Code Lookups.

![](_page_29_Picture_1.jpeg)

![](_page_29_Picture_22.jpeg)

• Click on the *red* hyperlink

![](_page_30_Picture_1.jpeg)

![](_page_30_Picture_17.jpeg)

![](_page_31_Picture_1.jpeg)

![](_page_31_Picture_55.jpeg)

Confirm Taxonom  $\bullet$  ok **S** Cancel

- Enter the *Taxonomy Code* and the *Start Date*.
- Click on *Confirm Taxonomy* and verify *Description* is populated correctly.
- Click on *OK* to finalize the submission.

![](_page_32_Picture_1.jpeg)

![](_page_32_Picture_32.jpeg)

- Repeat the steps by clicking on the *Add* button for any additional Taxonomy Codes that need to be entered.
- Otherwise, click on the *Close* button in the upper left corner.

### Business Process Wizard (BPW)

![](_page_33_Picture_1.jpeg)

![](_page_33_Picture_53.jpeg)

Name: Illinois Group

- You have completed Step 3: *Add Specialties/Taxonomy.* The system will place the current date in the *End Date* field and will place *Complete* in the corresponding *Status* field.
- Click on Step 4: *Associate Billing Provider/Other Associations* to continue your application if applicable.
- If not adding a billing provider proceed to Step 5 on slide 37 .

Application ID: 20230807484709

## Step 4: Associate Billing Provider/Other Associations

![](_page_34_Picture_1.jpeg)

#### *Note: This Step Is Optional.*

![](_page_34_Picture_31.jpeg)

• Click *Add* to input an Associated Billing Provider

## Step 4: Associate Billing Provider/Other Associations

![](_page_35_Picture_1.jpeg)

![](_page_35_Picture_42.jpeg)

- Complete the Billing Provider information then click *Confirm Provider* and verify that the *Billing Provider Name is correct.*
- Click *OK* to return to the billing agent list.

#### Business Process Wizard (BPW)

![](_page_36_Picture_1.jpeg)

- You have completed Step 4: **Associate Billing Providers/Other Associations***.* The system will place the current date in the *End Date* field and will place *Complete* in the corresponding *Status* field.
- Click on Step 5: *Add Mode of Claims Submission/EDI Exchange* to continue your application.

![](_page_36_Picture_41.jpeg)

#### Step 5: Mode of Claim Submission/EDI Exchange

![](_page_37_Picture_1.jpeg)

#### Application ID: 20230807484709

Name: Illinois Group

#### Mode of Claims Submission/EDI exchange

Please select the submission methods from EDI Exchange and/or Other Claims Submission as applicable.

#### **EDI** exchange

![](_page_37_Picture_69.jpeg)

#### **III** Other Claims Submission

![](_page_37_Picture_70.jpeg)

- Select any of the six options to indicate how you wish to process claims.
- Must select at least one option or claims will not be processed.
- If Billing Agent is selected Step 6 becomes required.
- After claim submission types have been selected click *OK*.

 $\hat{\phantom{a}}$ 

**Cance** 

![](_page_38_Picture_1.jpeg)

![](_page_38_Picture_39.jpeg)

- The system will place the current date in the End Date field and will place *Complete* for Step 5.
- Click on Step 6: *Associate Billing Agent* (if applicable) to continue with the application.

![](_page_39_Picture_1.jpeg)

#### *Note: this is an optional step unless Billing Agent is selected in Step 5*

![](_page_39_Picture_28.jpeg)

• If applicable, click *Add* to input a Billing Agent.

![](_page_40_Picture_1.jpeg)

Confirm/Search Billing Agent

![](_page_40_Picture_56.jpeg)

- Complete the Billing Agent information then click *Confirm/Search Billing Agent* and verify that the *Billing*  Agent Name field is auto-populated with the correct agent.
- Click *OK* to return to the billing agent list.
- If the Billing Agent info is not known, click on *Confirm/Search Billing Agent* to locate the desired Billing Agent from the list.

V OK B Cancel

![](_page_41_Picture_1.jpeg)

![](_page_41_Picture_32.jpeg)

- Use the *Filter By* drop down and choose an option to filter the list of available billing agents. (% is the wild card function)
- After the desired Billing Agent is shown on the list, click the check box for that option, then click *Select*

![](_page_42_Picture_1.jpeg)

![](_page_42_Picture_30.jpeg)

• The chosen billing agent information will be populated. Verify that the information is correct then, click Confirm/Search Billing Agent then *OK* to return to the Billing Agent list.

O Confirm/Search Billing Agent ● ● OK | O Cancel

### Business Process Wizard (BPW)

![](_page_43_Picture_1.jpeg)

![](_page_43_Picture_41.jpeg)

- You have completed Step 6: *Associate Billing Agent* The system will place the current date in the *End Date*  field and will place *Complete* in the corresponding *Status* field.
- Click on Step 7: *Add Provider Controlling Interest/Ownership Details* to continue your application.

![](_page_44_Picture_1.jpeg)

![](_page_44_Picture_33.jpeg)

- Ownership entries must include at least one Managing Employee and one other Ownership type.
- To add Ownership listings, click on *Actions, Add Owner or Import Owner.*

![](_page_45_Picture_1.jpeg)

#### *Please complete all fields. At a minimum, all fields with an \* are required.*

![](_page_45_Picture_59.jpeg)

- Either your *SSN* or *EIN/TIN* must be entered (as prompted by the system).
- Enter *Percentage Owned* as a whole number.
- Enter the street address and zip code information, then click *Validate Address*.
- When all details are entered, click *OK.* 12/19/2023

VOK © Cancel

![](_page_46_Picture_1.jpeg)

![](_page_46_Picture_52.jpeg)

- Click *Add* and repeat the previous steps to list additional owners
- If one of the owners is listed on another enrollment, *Import Owner* can be selected from the *Action* box at the top of the page.
- This selection will allow the user to import owner information from another enrollment by using the *NPI or Provider ID*, the *Zip Code* of the Owner, and the *Owner Type*.

![](_page_47_Picture_1.jpeg)

![](_page_47_Picture_26.jpeg)

• After all ownerships have been added, click the **Actions** drop drown box and select **Owner Relationships**.

![](_page_48_Picture_1.jpeg)

![](_page_48_Picture_57.jpeg)

- Answer question regarding listed Owners and relationship.
- If no is selected From the first drop-down list of *Owner Name*, choose an owner name.
- From the second drop down list of *Relationships*, choose how the chosen owner is related to the listed owner.
- Repeat this step until the relationship is set for each owner.
- When completed, click *Save* then *Close* to return to the ownership listing.

© Close

![](_page_49_Picture_1.jpeg)

![](_page_49_Picture_29.jpeg)

• After all the Owner Relationship information has been added, click the **Actions** drop drown box and select **Owner Adverse Action**.

![](_page_50_Picture_1.jpeg)

![](_page_50_Picture_40.jpeg)

- Read the section on *Final Adverse Legal Actions/Convictions*.
- Complete the *Response and Comments (if applicable)* section next to each owner.
- Select *Ok*.

 $\odot$  Go

![](_page_51_Picture_1.jpeg)

Save Filters | VMy Filters

Addres:

![](_page_51_Picture_69.jpeg)

![](_page_51_Picture_70.jpeg)

Other Owner Informatio

- It is required that ownership of 5% or more in any other Medicaid/Medicare entity be entered.
- To enter Ownership details in another Medicaid/Medicare Entity, go to the bottom of the page and click on *Add Other Owned Entity*.

Filter By

Other Owner EIN/TIN

 $\vee$ 

![](_page_52_Picture_1.jpeg)

![](_page_52_Picture_47.jpeg)

- After entering the street address and zip code, click *Validate Address*.
- When all information is complete, click *OK*.
- Repeat these steps to add ownership in another Medicaid/Medicare Entity.

 $\bullet$  OK  $\bullet$  Cancel

![](_page_53_Picture_1.jpeg)

![](_page_53_Picture_27.jpeg)

• When all ownerships for this location and ownership information in other entities is complete, click *Close*.

### Business Process Wizard

![](_page_54_Picture_1.jpeg)

![](_page_54_Picture_32.jpeg)

- The system will place the current date in the End Date field and will place *Complete* for Step 7.
- Click on Step 8: *835/ERA Enrollment Form* to continue with the application.

![](_page_55_Picture_1.jpeg)

Note: This step is optional. Please complete this section once you have completed the enrollment steps found at <http://www.myhfs.illinois.gov/> if you wish to participate in 835/ERA, otherwise close this step.

![](_page_55_Picture_35.jpeg)

- Verify the generated information and complete information if needed.
- Use the scroll bar to move down the page.

## Step 8: 835/ERA Enrollment Form

![](_page_56_Picture_1.jpeg)

#### *Note: this is an optional step*

![](_page_56_Picture_27.jpeg)

Select your method of retrieval from the drop-down menu.

## Step 8: 835/ERA Enrollment Form

![](_page_57_Picture_1.jpeg)

#### *Note: this is an optional step*

![](_page_57_Picture_44.jpeg)

- Mark the checkbox to authorize the creation of an 835/ERA account.
- The written signature portion should populate.
- Once all fields are complete, click *Submit* and *Close* at the top of the page*.*

![](_page_58_Picture_1.jpeg)

![](_page_58_Picture_31.jpeg)

- The system will place the current date in the End Date field and will place *Complete* for Step 8.
- Click on Step 9: *Upload Documents* to continue with the application.

## Step 9: Upload Documents

![](_page_59_Picture_1.jpeg)

#### *This step is optional except for Transportation, Home Health, and DME provides.*

![](_page_59_Picture_45.jpeg)

- From dropdown box labeled Document Type select the document being uploaded.
- From Document Name drop down box select the name of the document being uploaded.
- Click on paperclip icon to search for document being uploaded.
- Once document is found click **Save** .

![](_page_60_Picture_1.jpeg)

![](_page_60_Picture_34.jpeg)

- The system will place the current date in the End Date field and will place *Complete* for Step 9.
- Click on Step 10: *Complete Enrollment Checklist* to continue with the application.

## Step 10: Complete Enrollment Checklist

![](_page_61_Picture_1.jpeg)

![](_page_61_Picture_51.jpeg)

- All questions must be answered either *Yes* or *No* and comments made if directed to do so. If a checklist item does not apply, select *No* as the answer.
- After all the questions have been answered and comments made, click on the *Save* button in the upper left corner followed by clicking on the *Close* button.

## Business Process Wizard

![](_page_62_Picture_1.jpeg)

![](_page_62_Picture_32.jpeg)

- The system will place the current date in the End Date field and will place *Complete* for Step 10.
- Click on Step 11: *Submit Enrollment Application for Approval* to continue with the application.

## Step 11: Submit Enrollment Application for Approval

![](_page_63_Picture_1.jpeg)

![](_page_63_Picture_27.jpeg)

- Read Statement
- Click on Next

## Step 11: Submit Enrollment Application for Approval

![](_page_64_Picture_1.jpeg)

![](_page_64_Picture_38.jpeg)

- Read through all the terms and conditions.
- Check the box certifying that you agree to the terms and conditions.
- Then select *Submit Application*.

#### Business Process Wizard

![](_page_65_Picture_1.jpeg)

- The message below will appear advising that the application has been submitted to the state for review. The application number can be to used to check the status of the application by going through the Track Application option.
- Click *Close*.

![](_page_65_Picture_32.jpeg)

![](_page_66_Picture_1.jpeg)

#### Application ID: 20230807484709

**O** Close

Name: Illinois Group

Your Application Number 20230807484709 has been successfully submitted for State review. Return with this application number to track the status of your application. \*

![](_page_66_Picture_37.jpeg)

• The system will place the current date in the End Date field and will place *Complete* for Step 11.

![](_page_67_Picture_0.jpeg)

![](_page_67_Picture_1.jpeg)

- For more information regarding IMPACT, please visit <http://www.illinois.gov/hfs/impact/Pages/AboutIMPACT.aspx>
- Check out the definitions of common terms at <http://www.illinois.gov/hfs/impact/Pages/Glossary.aspx>

•FAQ's can be found at<http://www.illinois.gov/hfs/impact/Pages/faqs.aspx> to help resolve common questions and problems when submitting applications.

•General questions regarding IMPACT can be addressed to:

Email: [IMPACT.Help@Illinois.gov](mailto:IMPACT.Help@Illinois.gov)